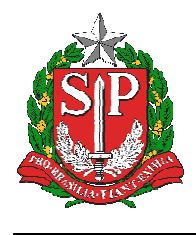

**SECRETARIA DA EDUCAÇÃO DO ESTADO DE SÃO PAULO SISTEMA EDUCACENSO** 

# **Tutorial**

# Verificações e Correções – Censo Escolar

2019 – Situação Final

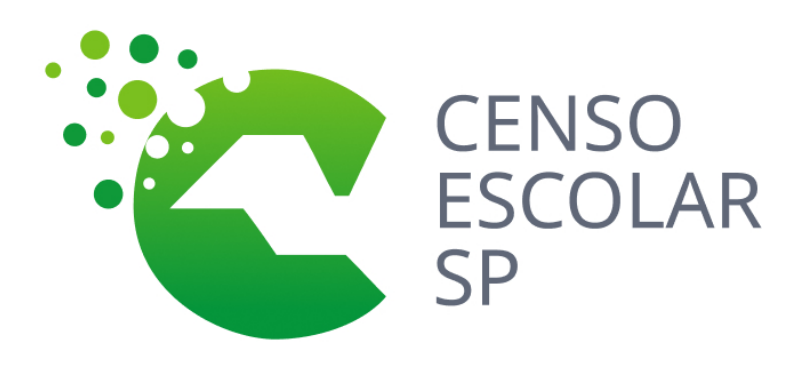

**Versão 2020.03.17** 

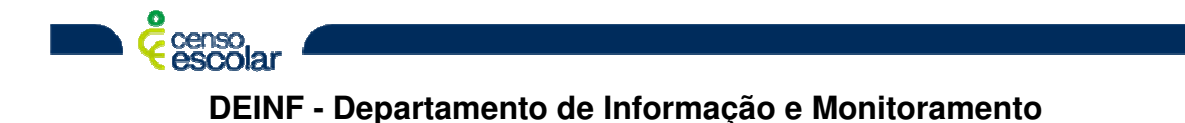

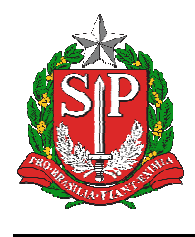

**SISTEMA EDUCACENSO** 

# **Sumário**

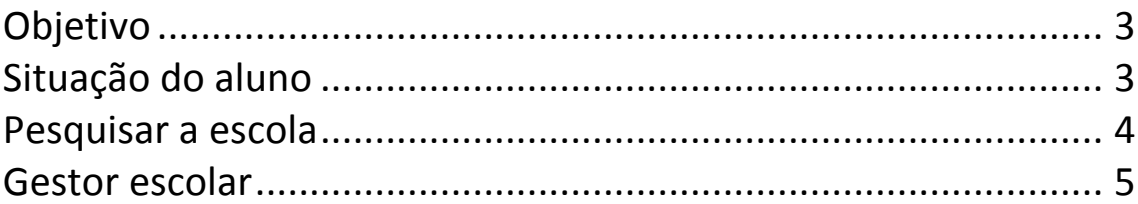

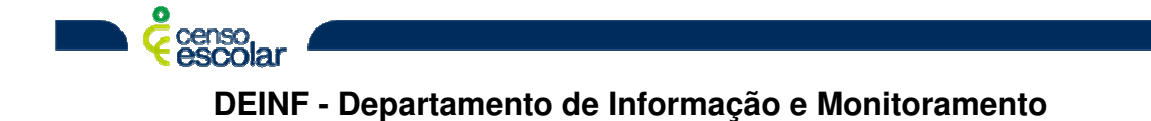

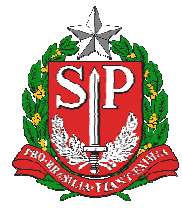

#### **SISTEMA EDUCACENSO**

# **Objetivo**

- 1° Verificação Dados do Gestor Escolar:
- **Importante, como a coleta de gestor é realizada apenas para 1° etapa do Censo, matrícula inicial, o gestor declarado na migração é o mesmo desta etapa. Sendo assim, todas as correções de gestor escolar serão realizadas diretamente no Sistema Educacenso.**

### **Situação do aluno**

• Menu – Situação do aluno:

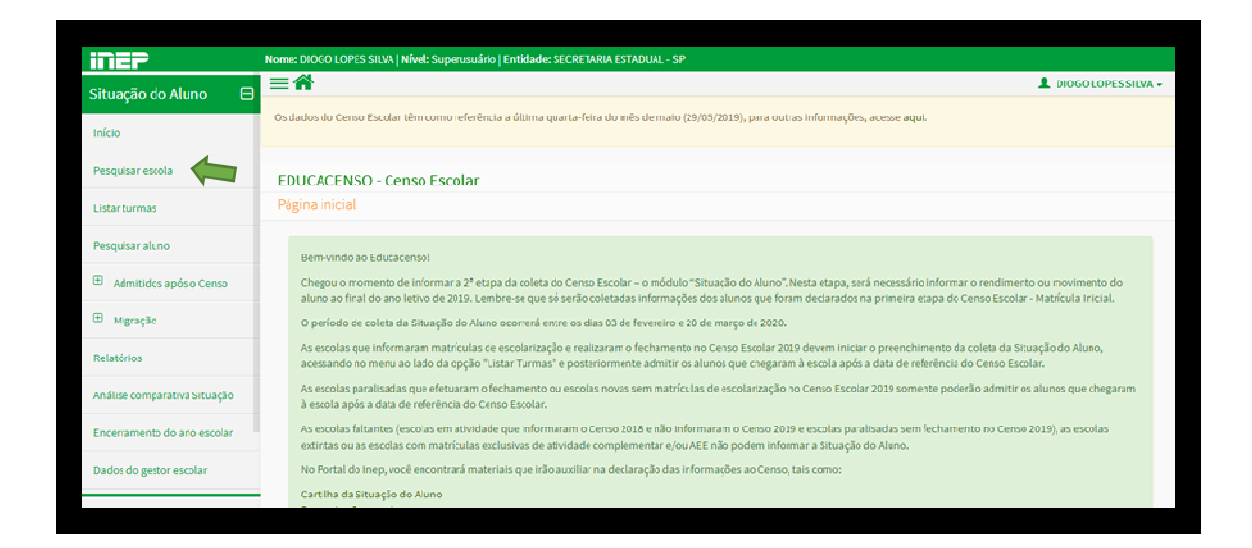

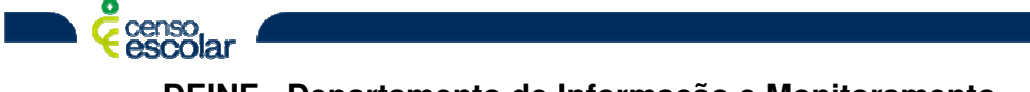

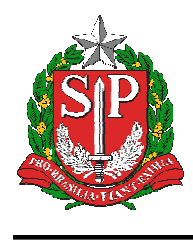

**SECRETARIA DA EDUCAÇÃO DO ESTADO DE SÃO PAULO SISTEMA EDUCACENSO** 

#### **Pesquisar a escola**

> Importante, o código INEP é o código CIE da escola com o 35 +06 dígitos, caso a código cie da escola tenha menos de 6 dígitos, completar com 0 a frente.

Clique em pesquisar:

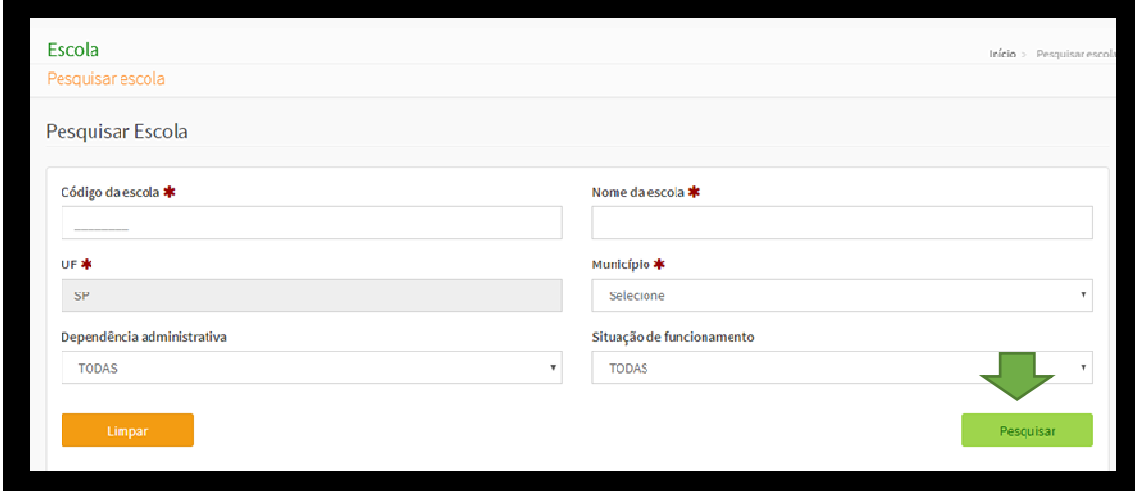

#### Selecione a escola:

censo<br>escolar

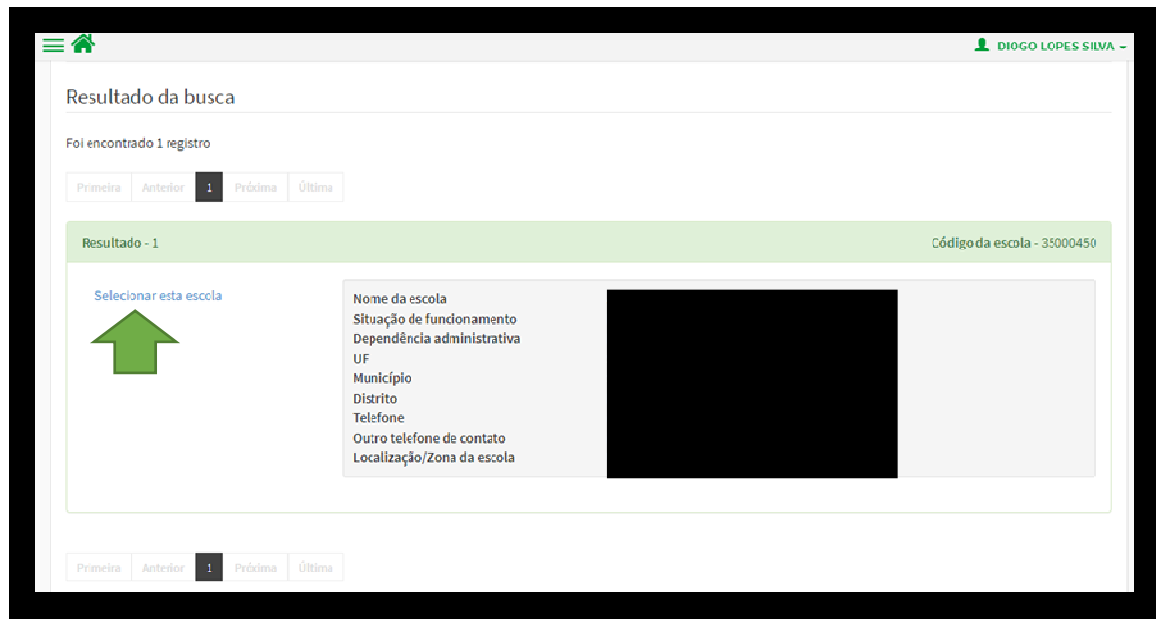

4

**DEINF - Departamento de Informação e Monitoramento** 

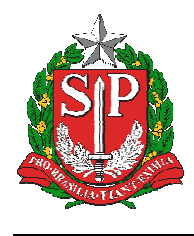

### **Gestor escolar**

- Menu Situação do Aluno
- Dados do gestor escolar:

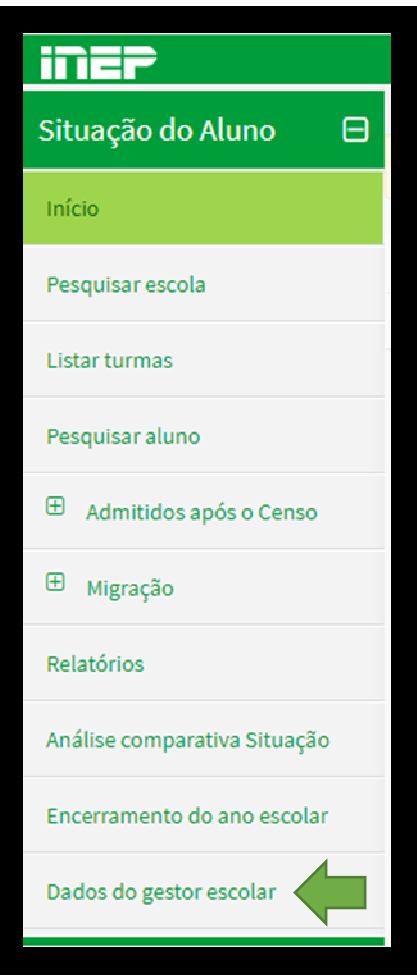

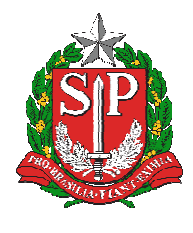

**SISTEMA EDUCACENSO** 

#### Selecionar o De acordo do Termo de Compromisso:

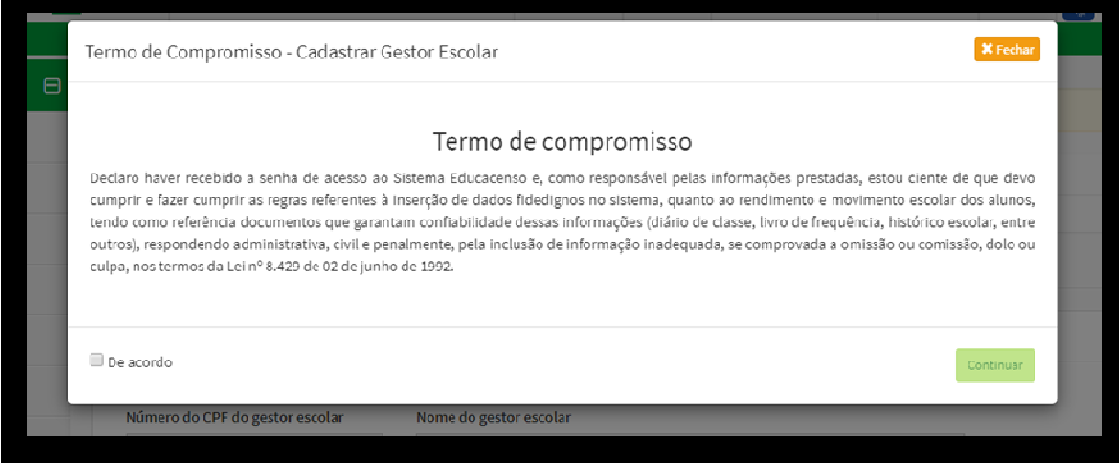

Os dados da segunda etapa podem ser preenchidos com os dados do gestor da 1° etapa.

 Importante, o gestor escolar declarado na 2° etapa do Censo, deve ser o responsável pela escola neste período.

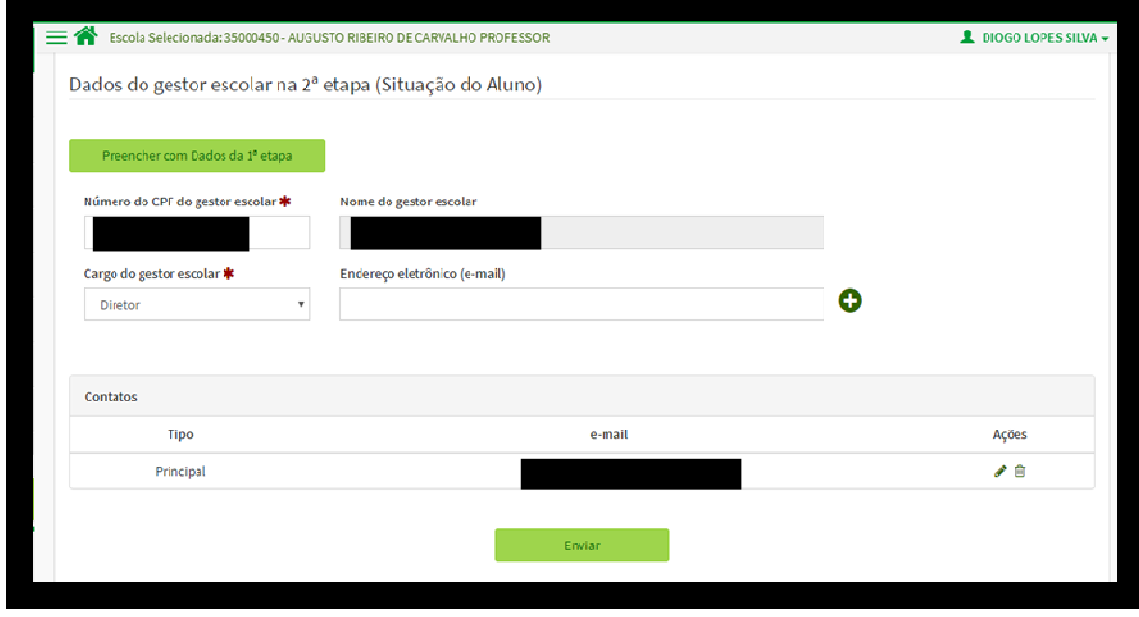

Clique em enviar, dados devidamente atualizados.

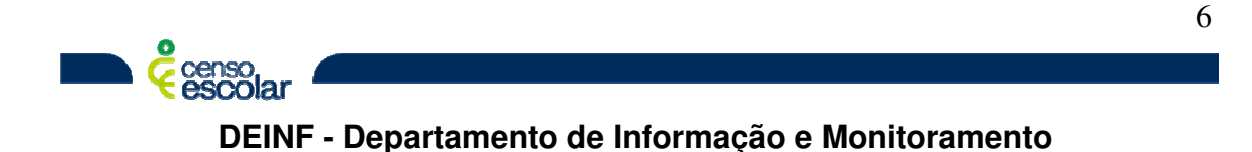

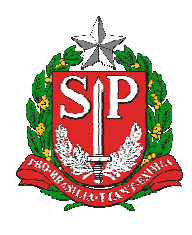

#### **SISTEMA EDUCACENSO**

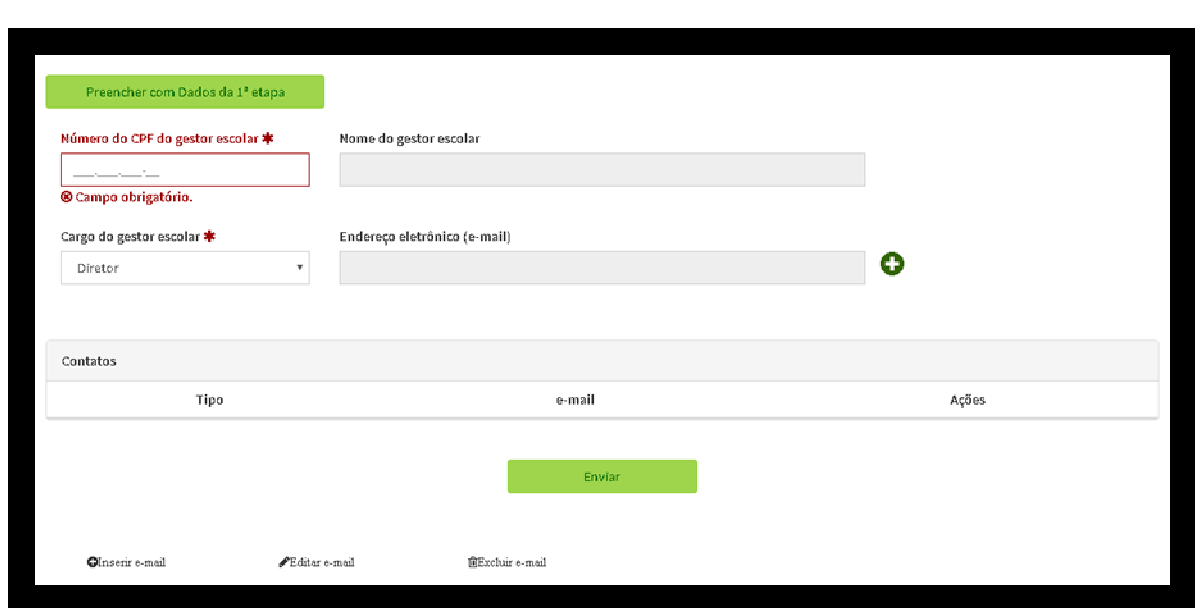

Caso seja um novo gestor, será necessário efetivar o seu cadastro, com os dados de CPF, o nome será preenchido automaticamente, cargo do gestor escolar, que poderá ser diretor ou outro cargo e e-mail, podendo ser um ou mais.

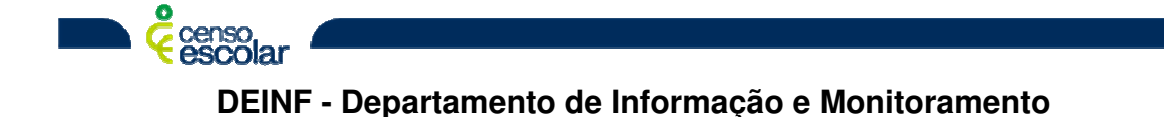